## UrTechCity **Add Points**

- 1. Here you can add your points by.
	- Sharing contents in **UPublishMe**
	- Sharing job posts in **Job Portal**
	- By buying points through Gcash and Paypal

Click the add button as shown below to buy points

#### **a. Desktop**

### UrTechCityن **a** Log-Out *Messages* & Update Profile  $\hat{\mathbf{a}}$  HOME **THE YOUR ACCOUNT O WHAT WE OFFER # ADMIN SETTINGS** 103 Points Remaining | Add **UrTechCity Your Solution Provide About Our Company**

#### **b. Mobile Devices**

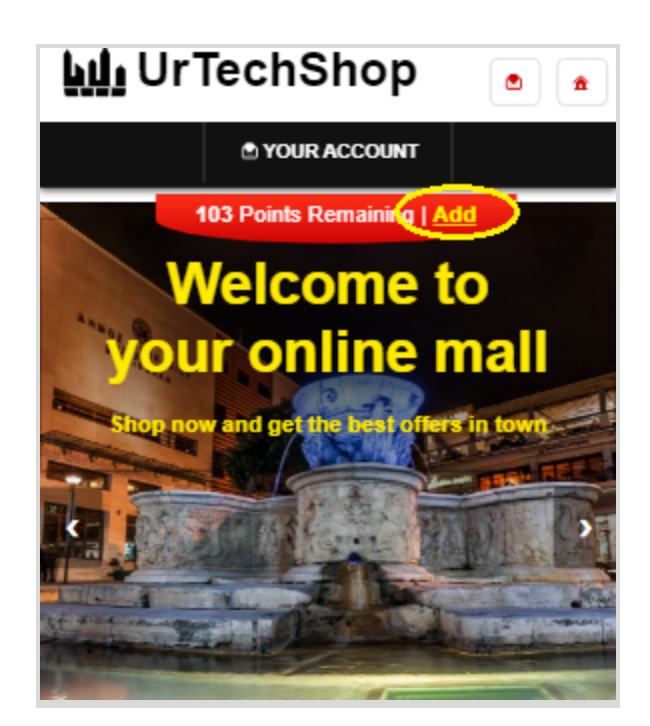

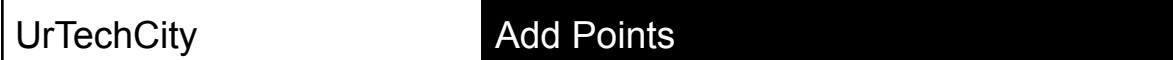

- 2. Once you click the **Add** Button, it will take you to this page. Select the number of points you would like to add, One point is equivalent to one peso.
	- **a. Desktop**

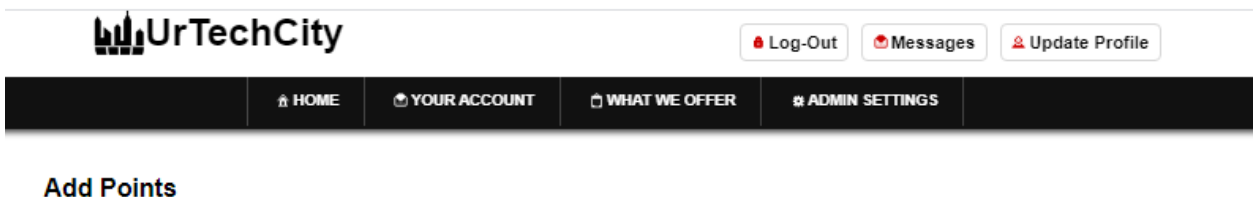

+ Read me first( click to show/hide information which can guide you in this area)

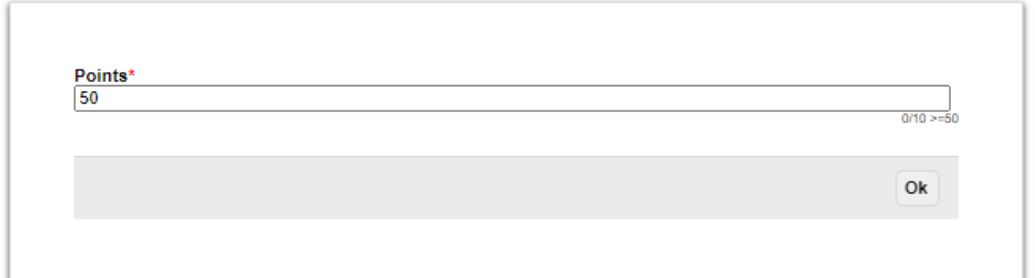

**b. Mobile Devices**

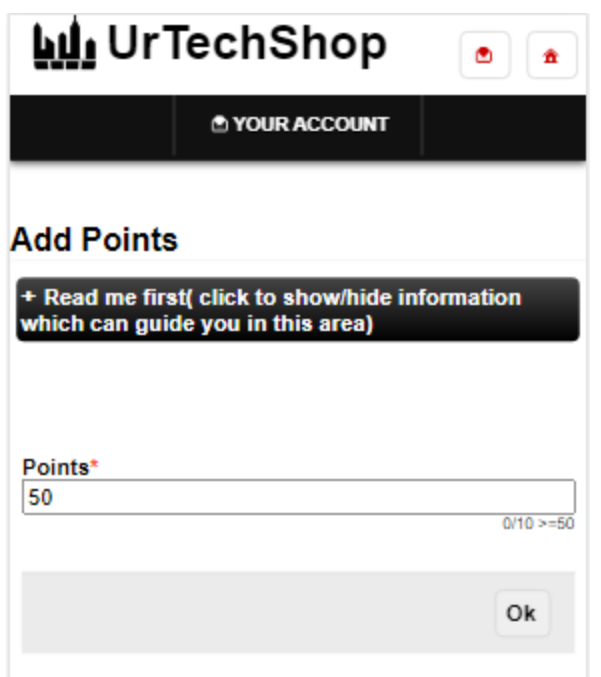

# UrTechCity **Add Points**

3. Once you click the **Ok** Button, it will take you to this page. Fill in the needed information and don't forget to choose the payment options you prefer.

### **a. Desktop**

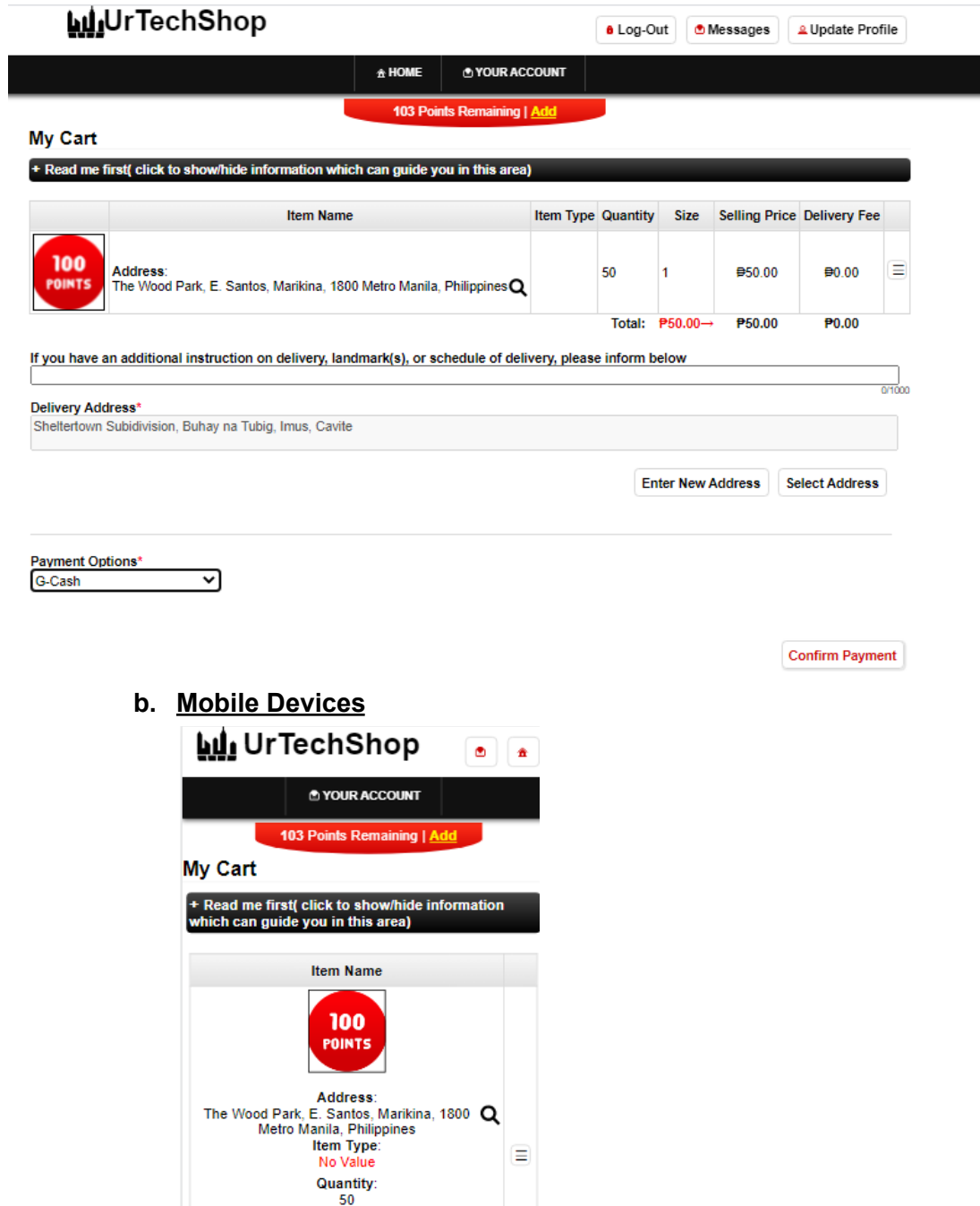

Size: 1 Selling Price:<br>#50 **Delivery Fee** 

# UrTechCity **Add Points**

- 4. Once you click the **Confirm Payment**, it will take you to this page. Fill in the entries by typing your gcash number and you are done buying up points
	- **a. Desktop**

## & Permission

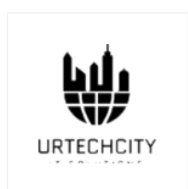

**UrTechShop** 

Get the best deals online

To continue with your registration, we need to verify your identity with your mobile number. Enter your 10 digit number (ex. 917XXXXXXXX) to continue:

9XXXXXXXXXX

#### **b. Mobile Devices**

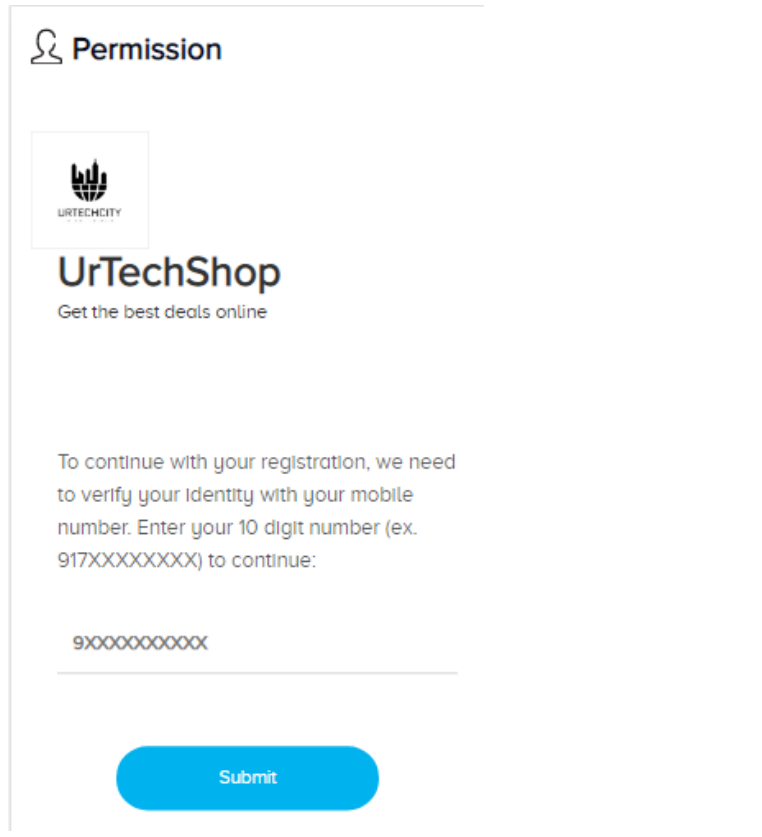